#### パスワードの変更方法

# 図書館サービス画面上部の「ログインはこちら」ボタン を押します。

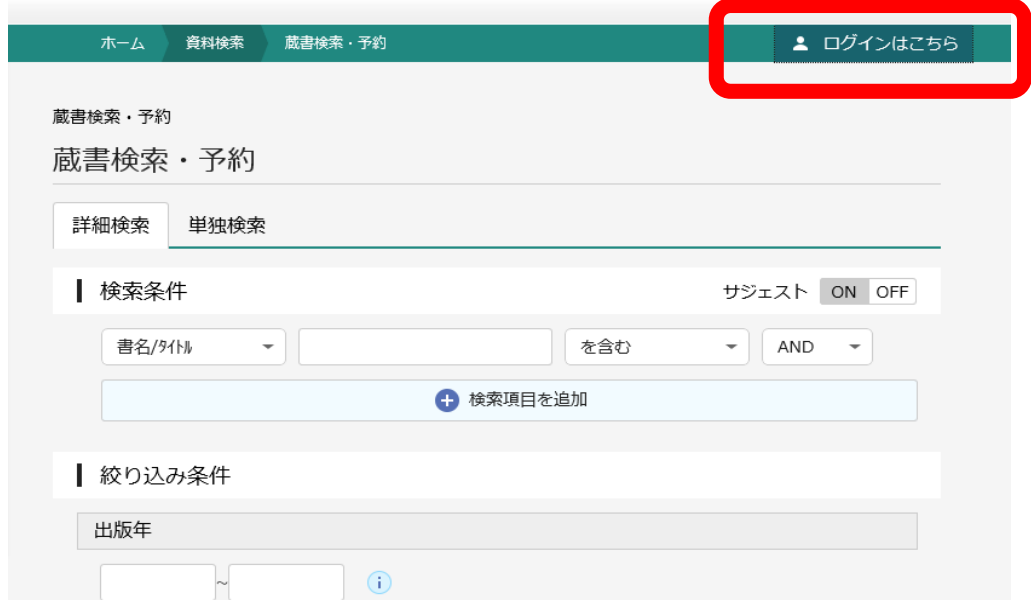

### 「ユーザ設定」ボタンを押します。

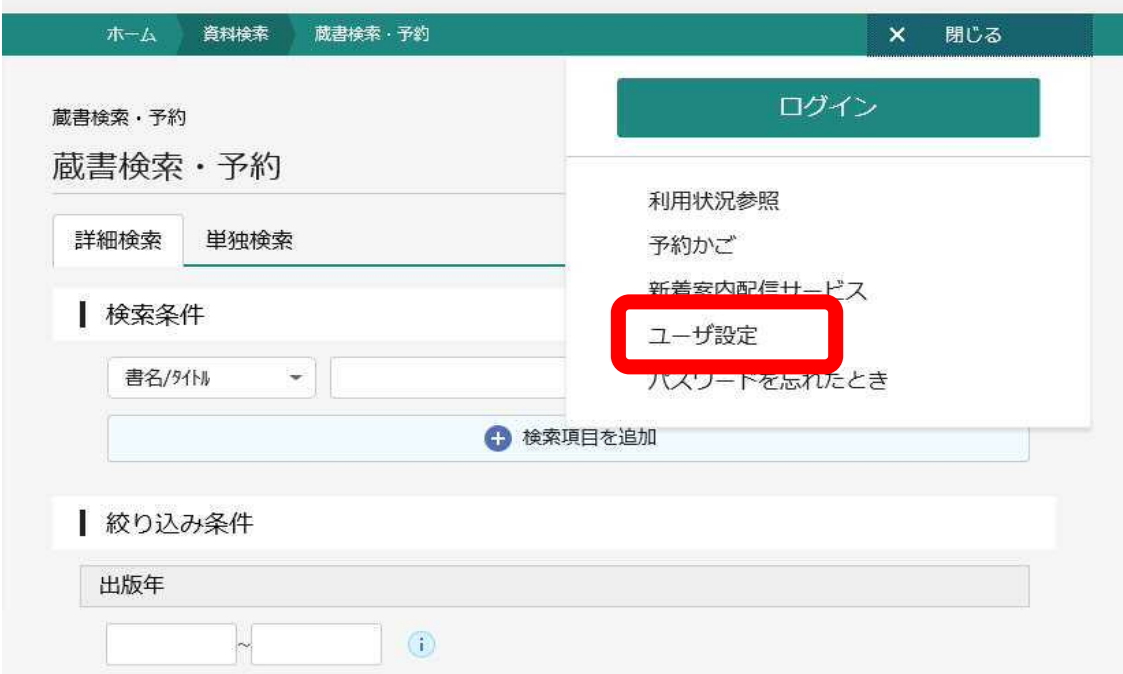

以下のログイン画面が表示されるので「利用者カード番号」 及び「パスワードを」を入力し「ログイン」ボタンを押します。

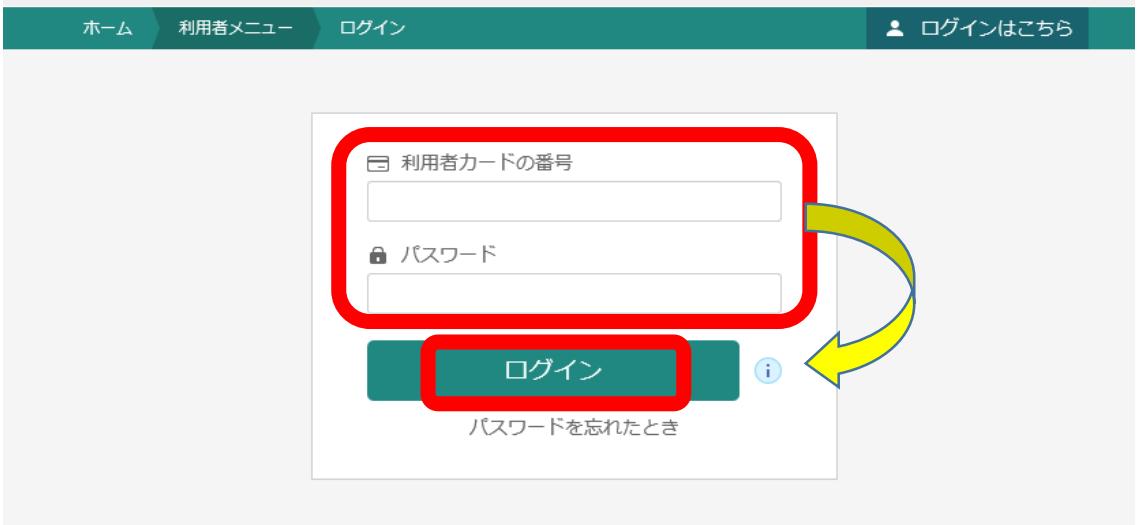

#### パスワードの「変更する」ボタンを押します。

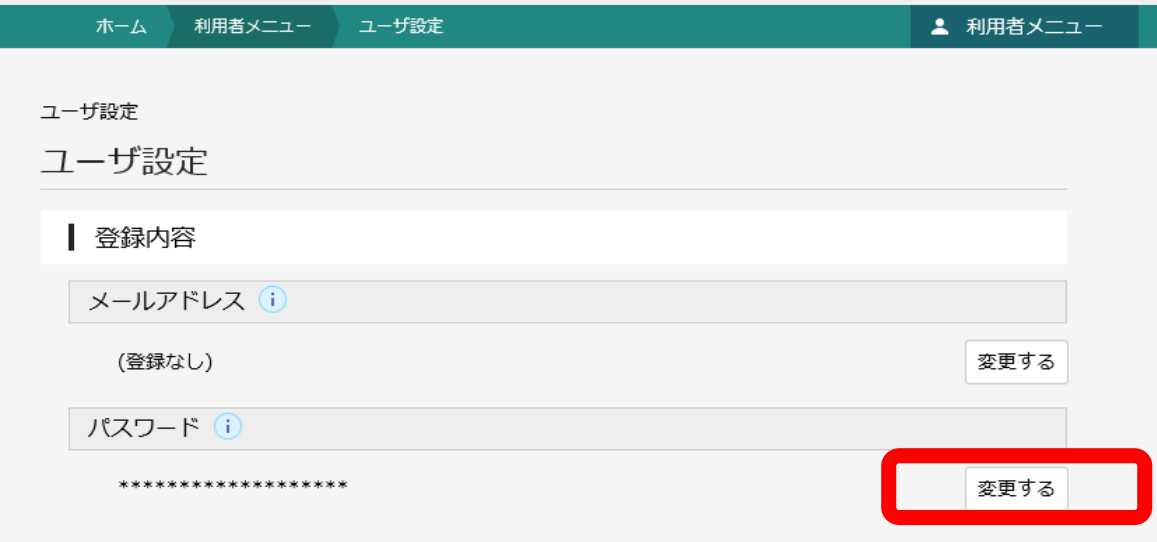

現パスワード及び新パスワード、新パスワード(確認)を入力し 画面下部の「変更」ボタンを押します。

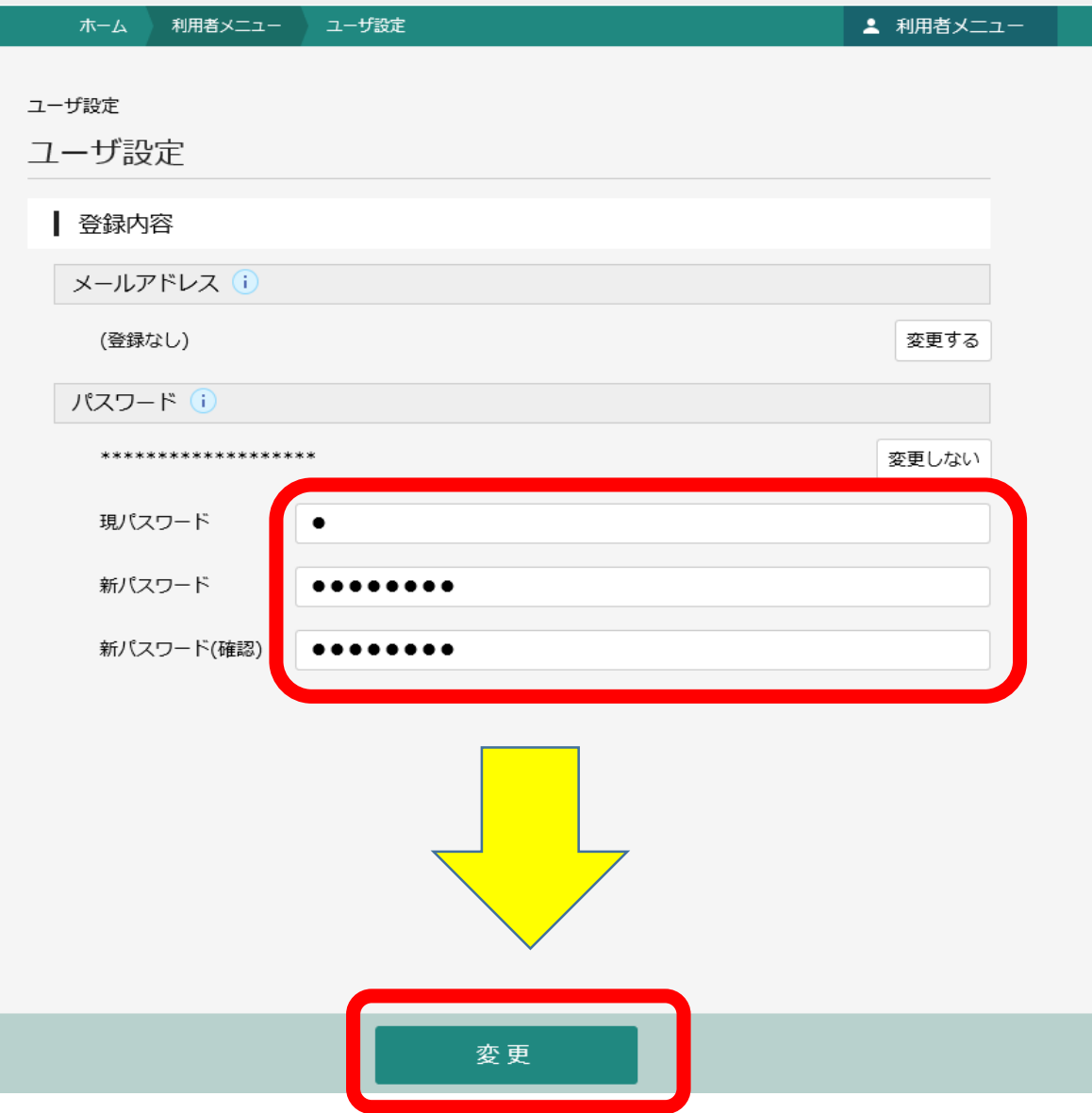

確認画面が出るので「変更」ボタンを押します。

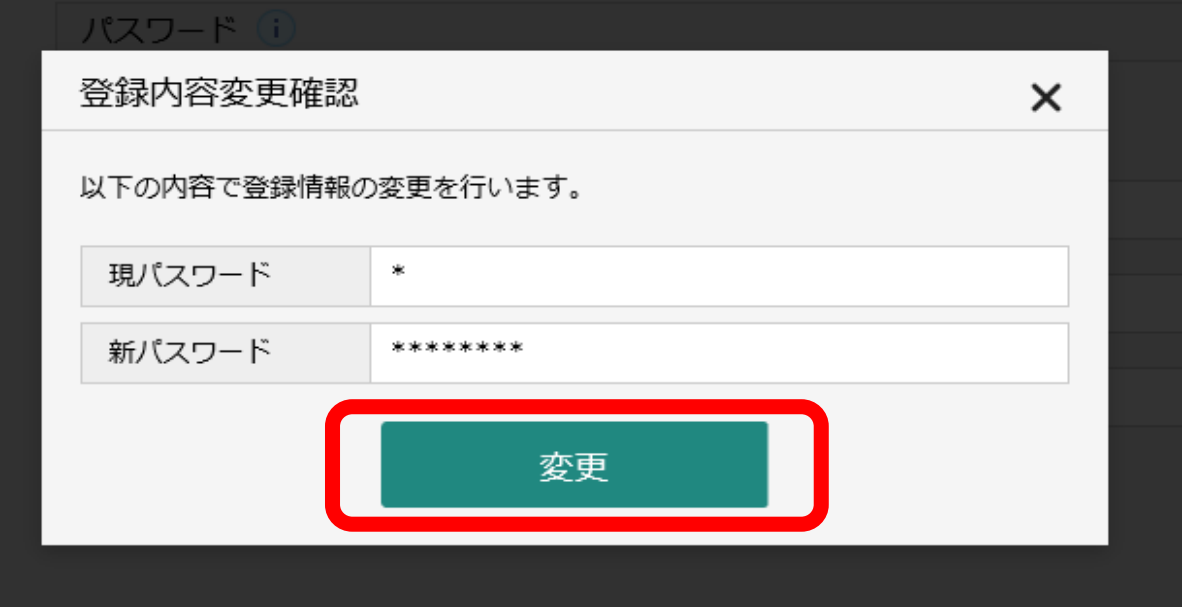

## 画面上部に「変更が完了しました」と表示されます。

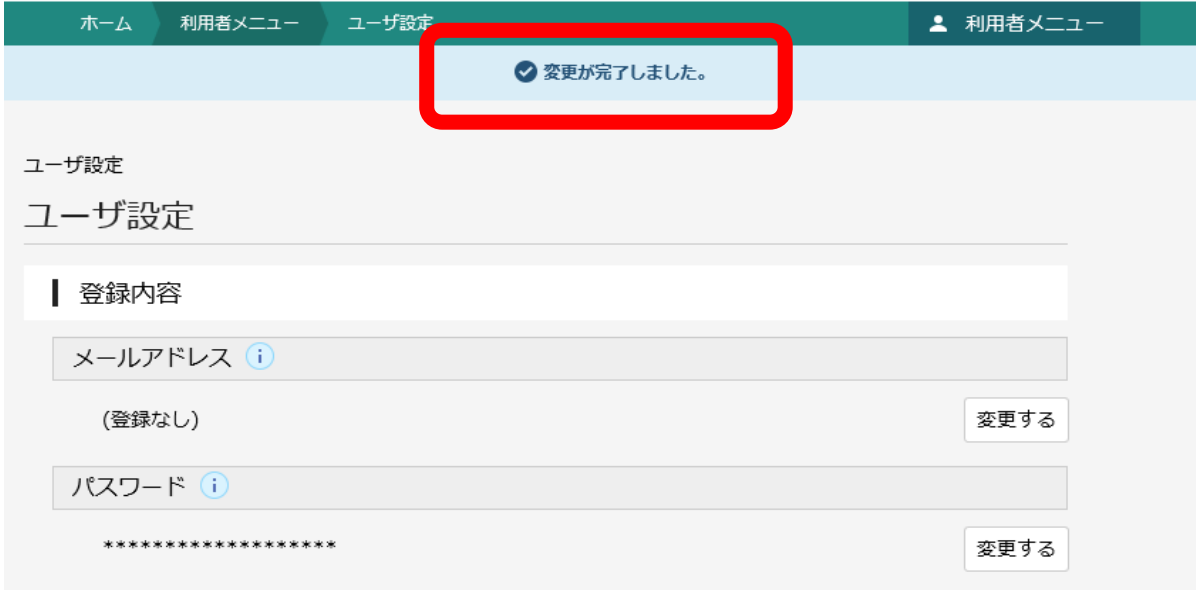